## The Ultimate Guide for

# Phoenix 5

(version 1.1)

Copyright 2006 Hendrick

#### Updates:

2006.11.4 The following pairs are available in the code: USDJPY, EURJPY, GBPJPY

#### What is Phoenix?

Phoenix is an Expert Advisor for the MetaTrader 4 platform. More about MetaTrader and Expert Advisors you will find here:

http://www.metaquotes.net/terminal

Phoenix (the Expert Advisor) comes as a file with the extension .mq4. You have to place this file in the subfolder "experts" of the folder where you installed the Client Terminal.

When you open the Client Terminal you will find the Expert Advisors option in your Navigator window:

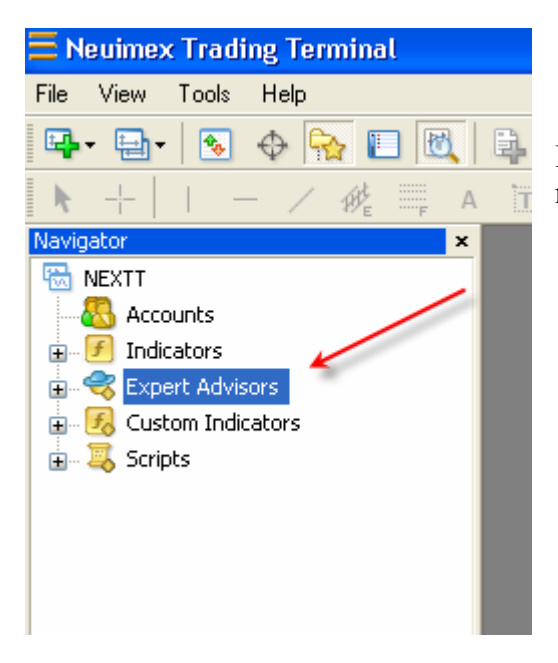

Double-click "Expert Advisors" and you will see the newly added Phoenix EA.

If Phoenix is greyed out like in the example then there is something wrong with the code.

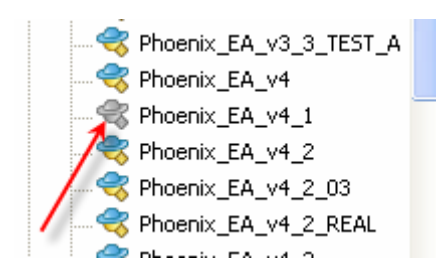

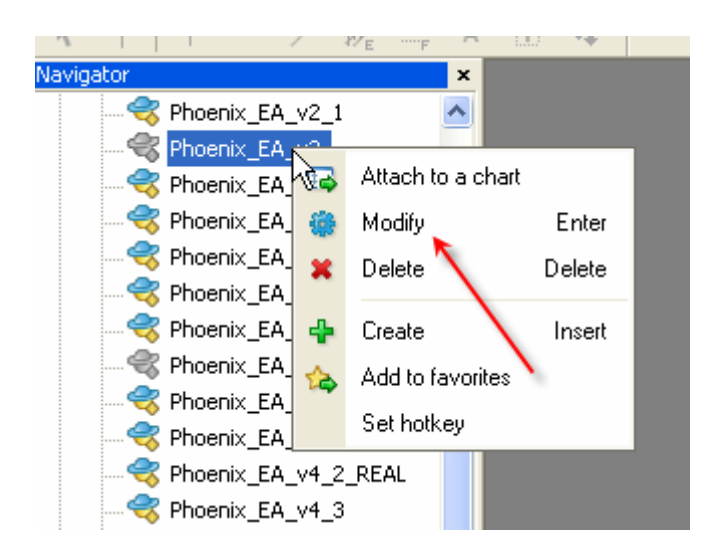

Select the EA, click your right mouse button and choose Modify. This will open the EA in MetaEditor where you have the option to compile it:

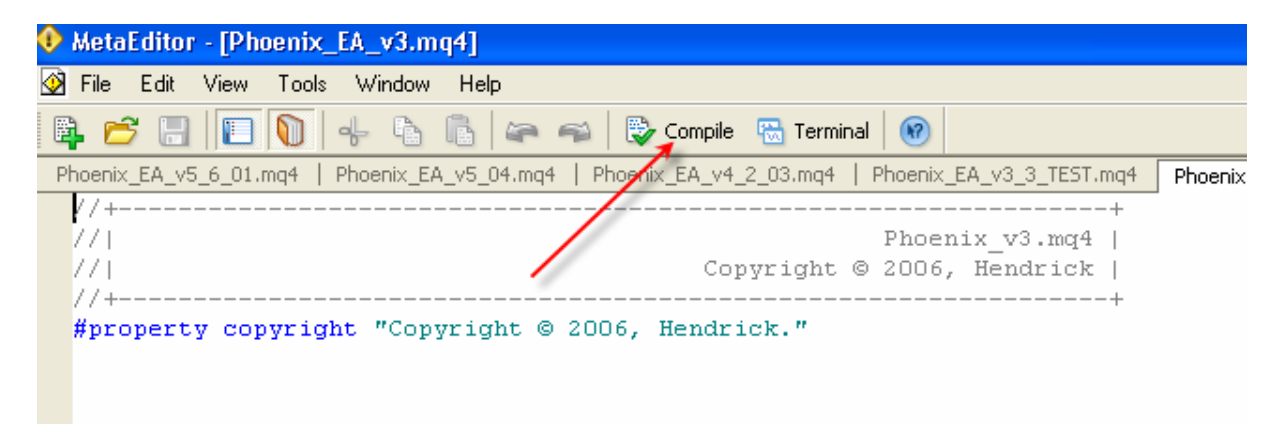

Compile it and close MetaEditor. If it's still greyed out and you don't know how to code, then you're in big trouble! The EA will not work. Try do download it once again or ask someone in the Phoenix forums to help you.

#### Attach Phoenix to a chart

Open a chart with a 15M TimeFrame. Select the EA in the Navigator window, click and hold your left mouse button and drag the EA onto the chart and release the left mouse button.

A new window is opened where you can set up the EA. First click the Common tab and make sure that you enable the *Allow live trading* option.

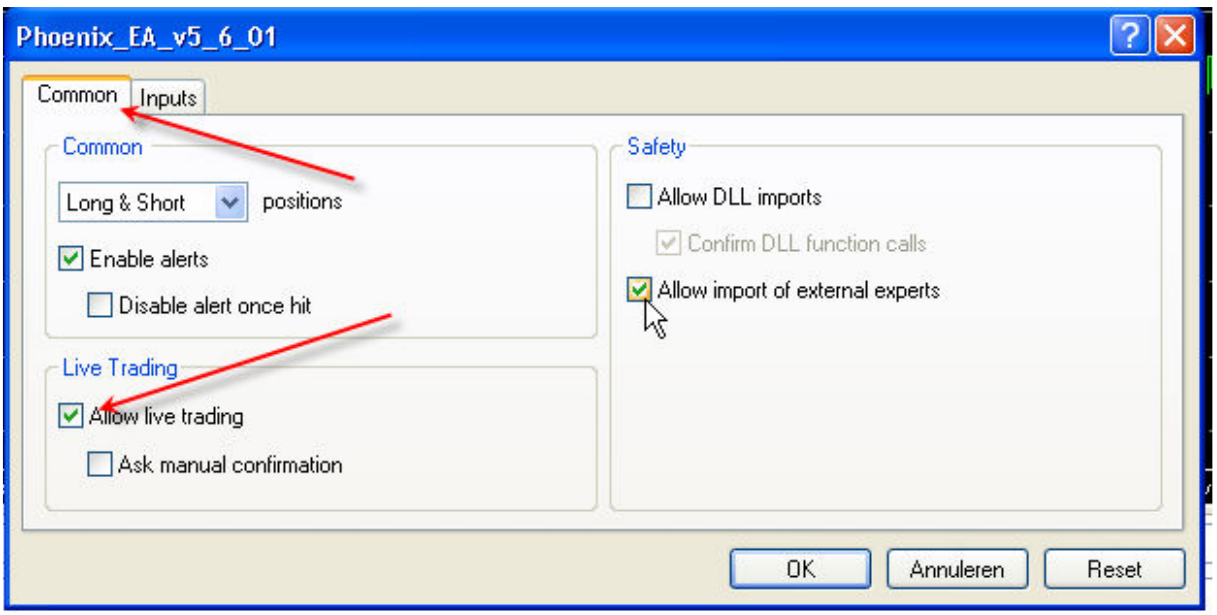

Then click the Inputs tab where you can set up the EA (more about that later). When you are finished, click the OK button. In the upper right corner you will see the name of the EA. In this case it has a cross at the end:

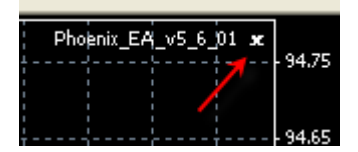

It means that you have to click the Expert Advisors button at the top of your Terminal to enable the Expert Advisors:

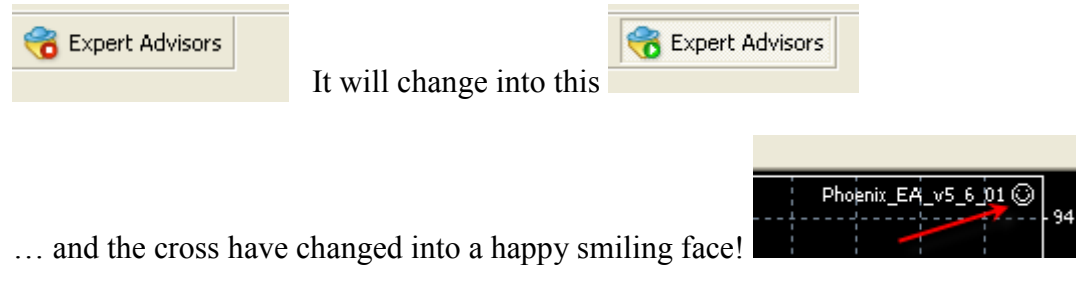

Everything is ready now for the EA to do its work.

#### Settings:

There are a lot of settings in Phoenix. Most of them are coded in the EA itself and part of them have to be set by the user. You may ask yourself why certain settings are available in the EA Inputs window if they are taken care of by the code itself. That's because when you want to back test the EA. You can easily then change those settings in the Input window instead of changing the code itself.

In the following summary you see all the parameters. One column is called LIVE. When you see a green L it means that this parameter is set directly from the code. A red L means that you have to set the parameter yourself.

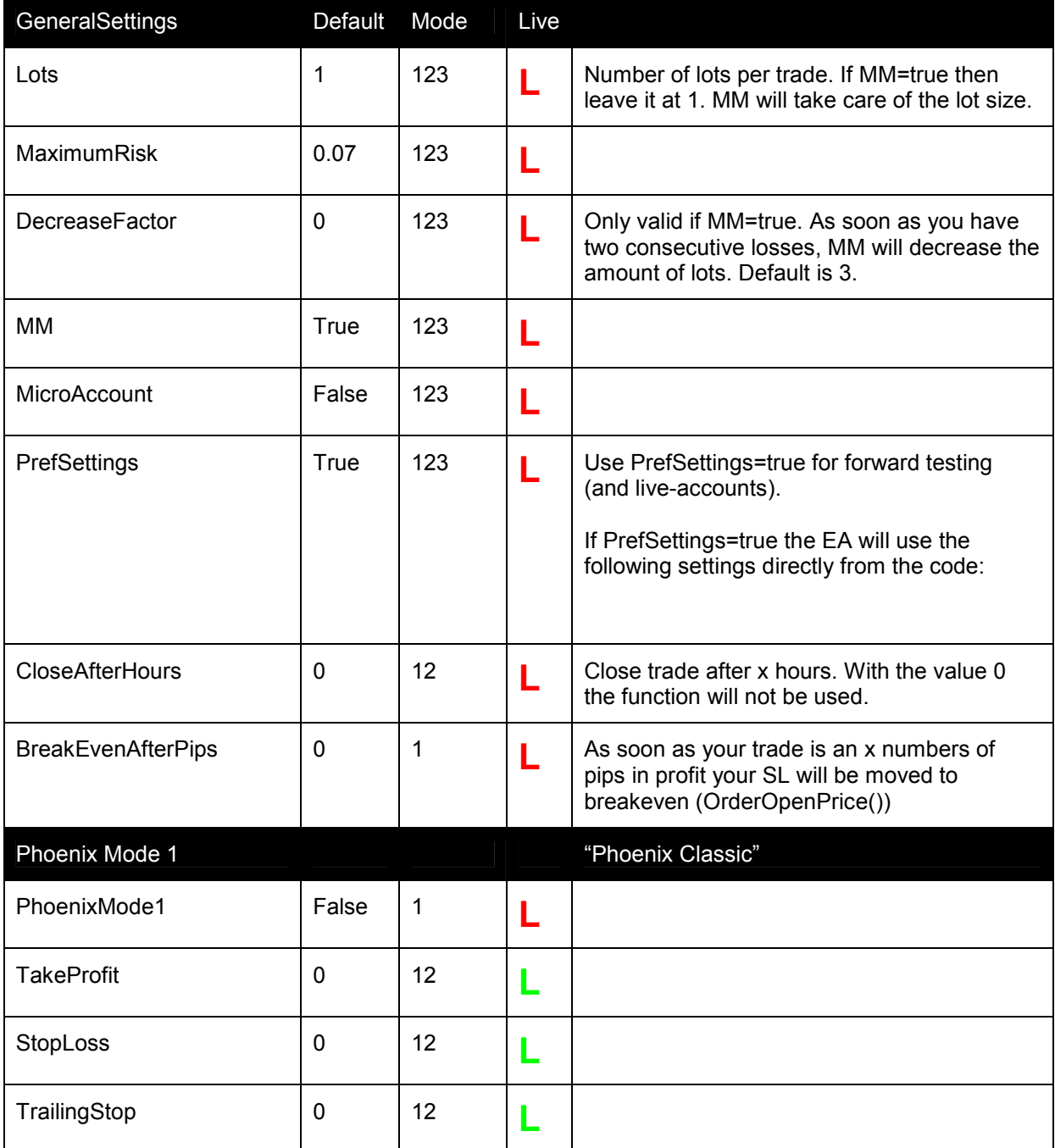

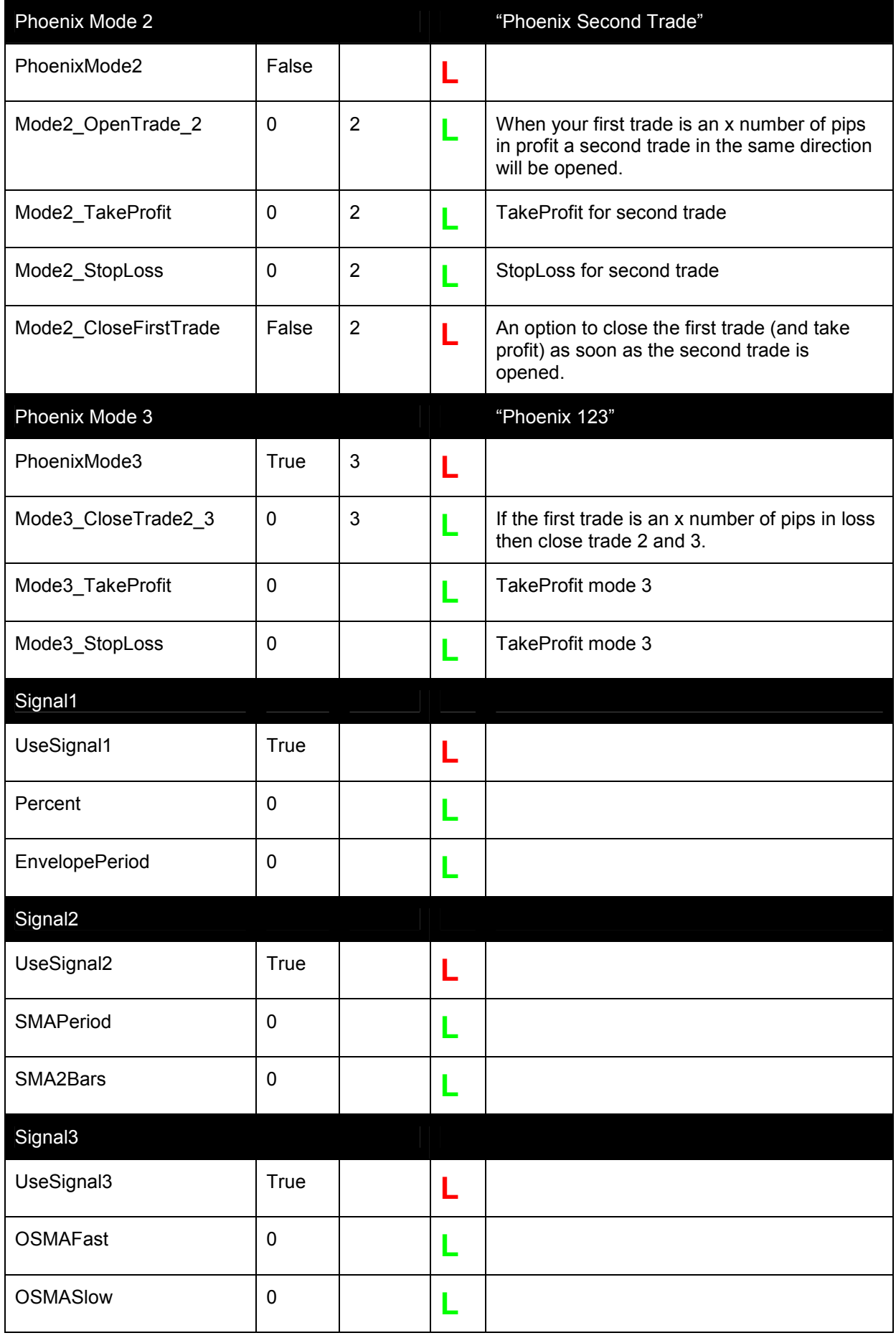

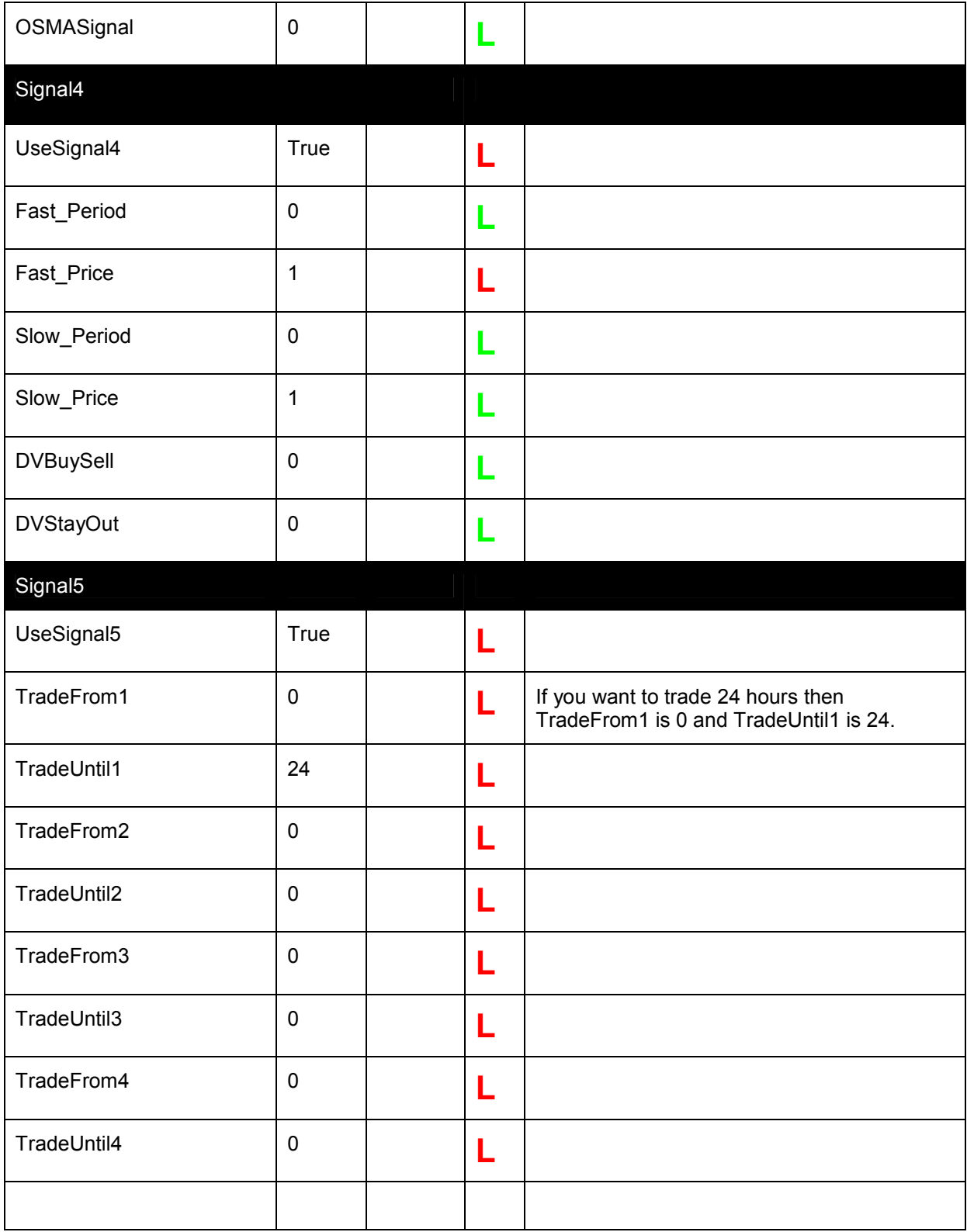

### Example

Suppose you want to do a forward test or want to use your live-account for the GBPJPY in Mode 3. You then have to change the parameters of the Input window as follows:

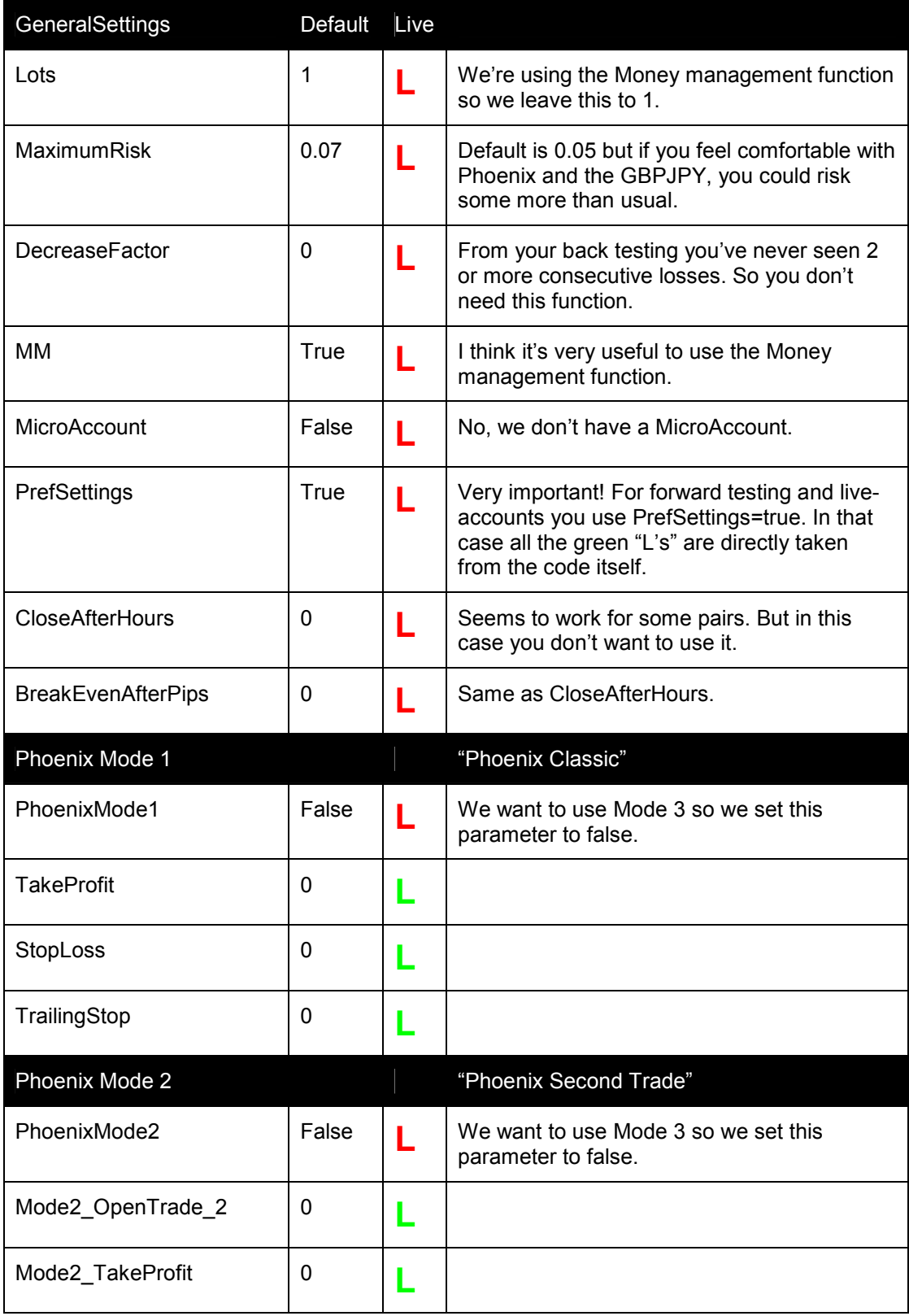

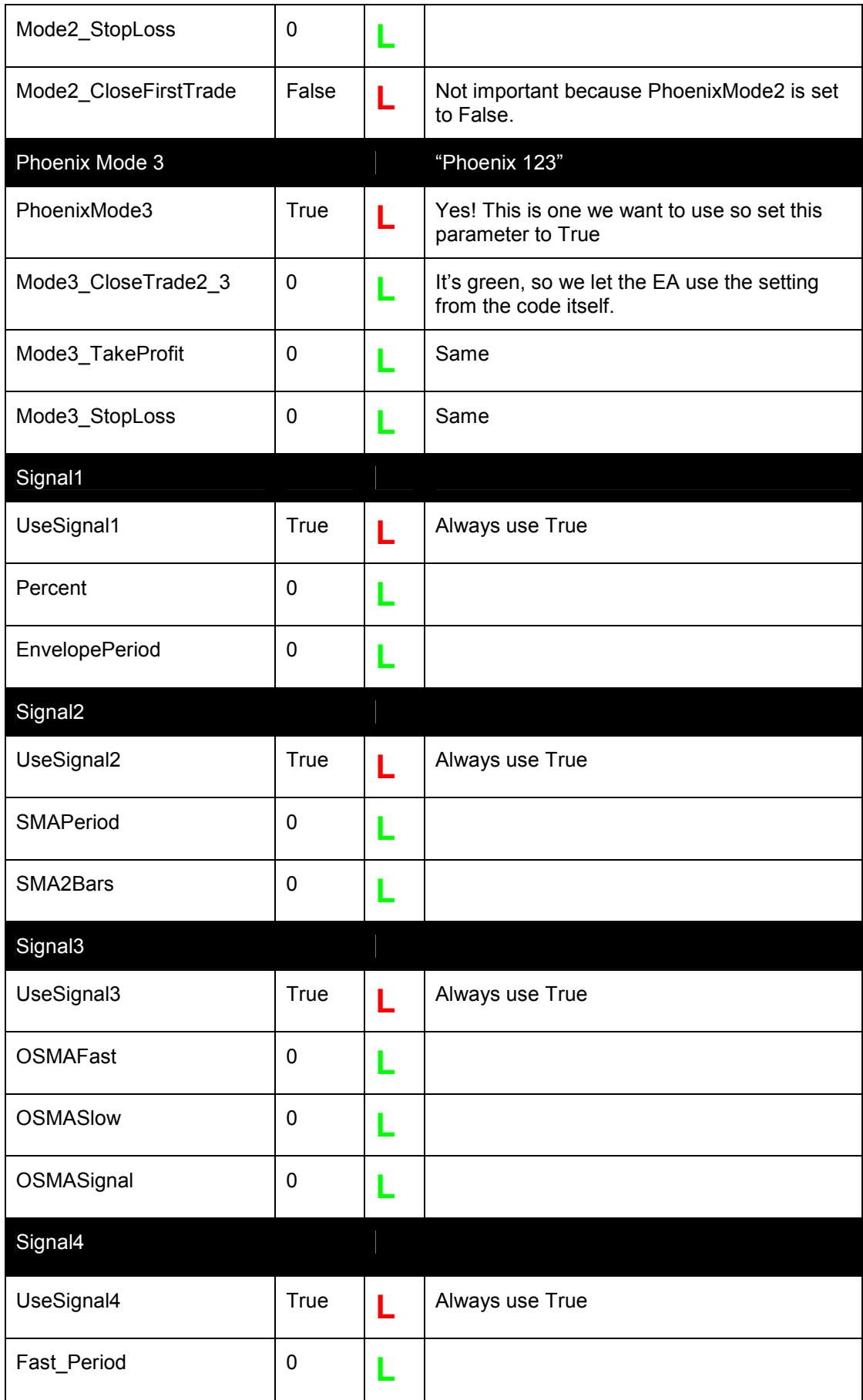

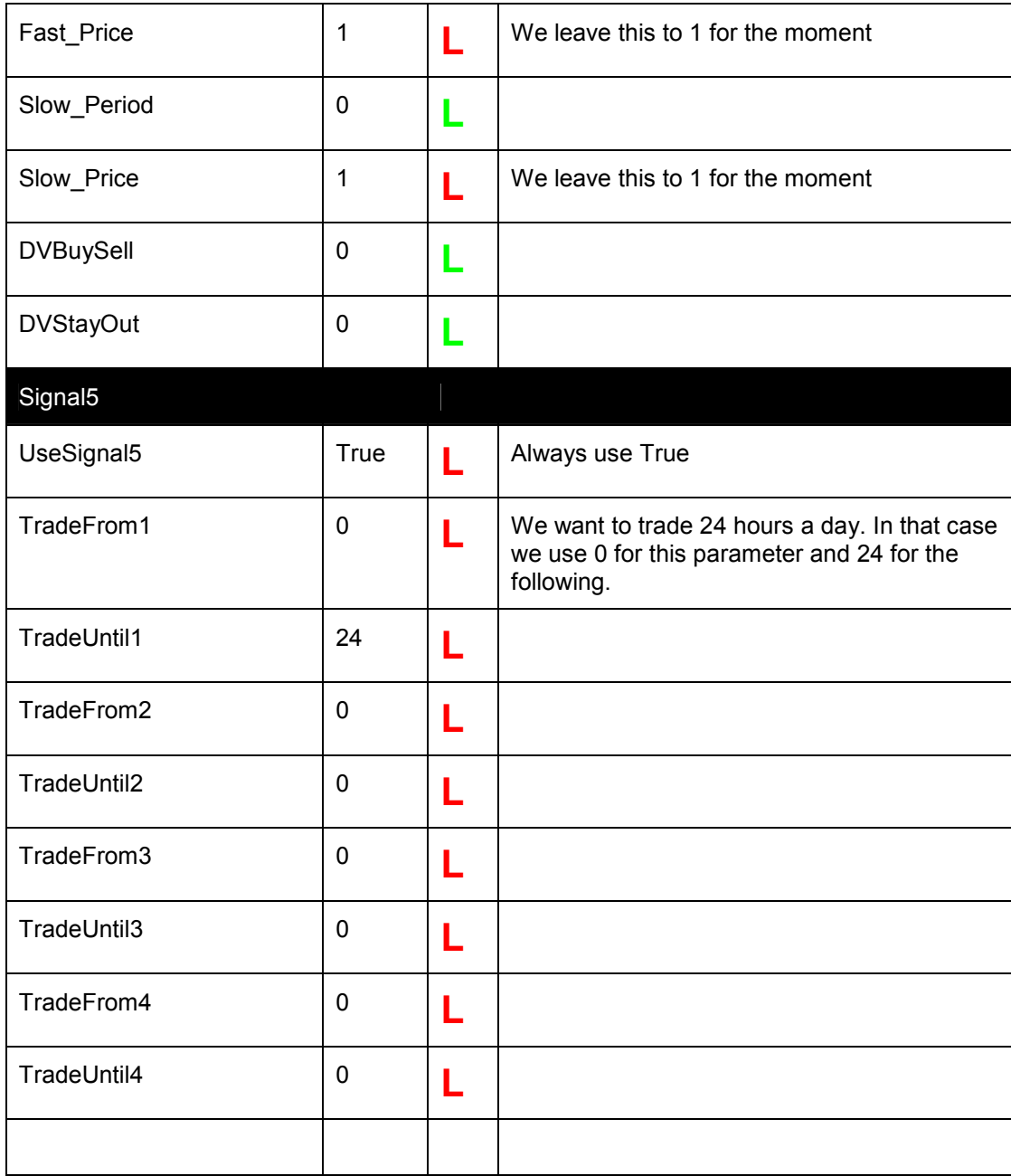